# ADDING VIRTUAL REFERENCE IN LIBRARY RESOURCES

## **WORLD CAT.ORG Link**

Here are the steps for QuestionPoint

- 1. Login as administrator
- 2. Select Forms
- 3. Open WorldCat Settings: Display link to your reference service Select YES
- 4. Enter the URL in the Questions Form URL box [note: don't change the viewport URL box]
- 5. Click Save

Here are the steps for WorldCat (you need to be the OCLC ADM person for this section)

- 1. Go to<http://worldcat.org/registry/institutions>
- 2. Sign in with user ID and password
- 3. Click "my institutions" (upper right-hand corner)
- 4. View/edit your profile
- 5. Under "Services" on the left menu, choose "Virtual Reference" and edit the page.

OCLC guide [http://www.questionpoint.org/crs/html/help/ru/admin/ad\\_questionForm\\_task.html](http://www.questionpoint.org/crs/html/help/ru/admin/ad_questionForm_task.html)

You can link to [http://www.researchhelpnow.org](http://www.researchhelpnow.org/) or link to your virtual reference ask a librarian webpage.

## **Qwidget for Facebook Guide**

### **QWIDGET FOR FACEBOOK**

You can now add the Qwidget to Facebook! All you need is a Facebook account; you must also accept the Facebook application terms and conditions. A Qwidget for Facebook guide will walk you through the application creation process using Facebook Developer. Requests for the Qwidget for Facebook guide should be sent to David Leslie, at david leslie@oclc.org.Please enter 'Qwidget Facebook' in the subject line.

## **QWIGET FOR EBSCOhost or EBSCO Discovery Service?**

EBSCO*admin* allows administrators to add custom functionality to EBSCO*host* and EBSCO Discovery Service by adding custom widgets. Widgets may be added as either iFrame URLs (a Wikipedia search of a user's EBSCO*host* search terms, for example,) or Custom HTML code, such as a Meebo widget.

## **To add Custom Widgets to EBSCO***host* **or EBSCO Discovery Service:**

- 1. Select the profile and click the **Viewing Results** Sub-Tab.
- 2. Click the **Modify** link to the right of Additional Resources. The Custom Widgets screen appears.
- 3. Click the **Add Item** link.

The Add Item screen appears.

- 4. Select either the **iFrame URL** or **Custom HTML** widget type radio button.
- 5. Enter a name for your widget in the **Label** field.
- 6. Enter the height of your widget in the **Height** field. **Note:** There is a maximum height of 300 pixels.
- 7. Enter a URL to your widget in the **iFrame URL** field

### **-OR-**

Enter HTML code for your widget into the **CustomHTML** field.

8. Click **Submit**.

The widget is added to your list of created additional resources.

- 9. Select the **Yes** radio button to default the widget to be opened on the result list.
- 10. Check the box in the **Show** column to enable the widget.
- 11. Click **Submit**

Note: To see some examples of [Widgets](http://support.epnet.com/eds/widgets.html) you can add, see the **Widgets** page of the EBSCO Discovery Service Support Center.

[http://support.epnet.com/knowledge\\_base/detail.php?id=4713](http://support.epnet.com/knowledge_base/detail.php?id=4713)

## **QWIDGET IN WILSONWEB (OmniSelectPlus)**

#### **Embedded Widgets**

This new Embedded Widget feature was requested by and designed for libraries that use the popular QuestionPoint (QWidget). We have reserved a place on our search results pages under the "Content Discovery Keys" area for this purpose. Libraries can embed other popular widgets, such as Meebome, and LibGuides, as well. Of course, there are many popular free widgets available, too. Widgets should be no larger than 185 pixels wide, for best results. There can be up to two (2) widgets on WilsonWeb. See Fig. 4.

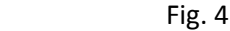

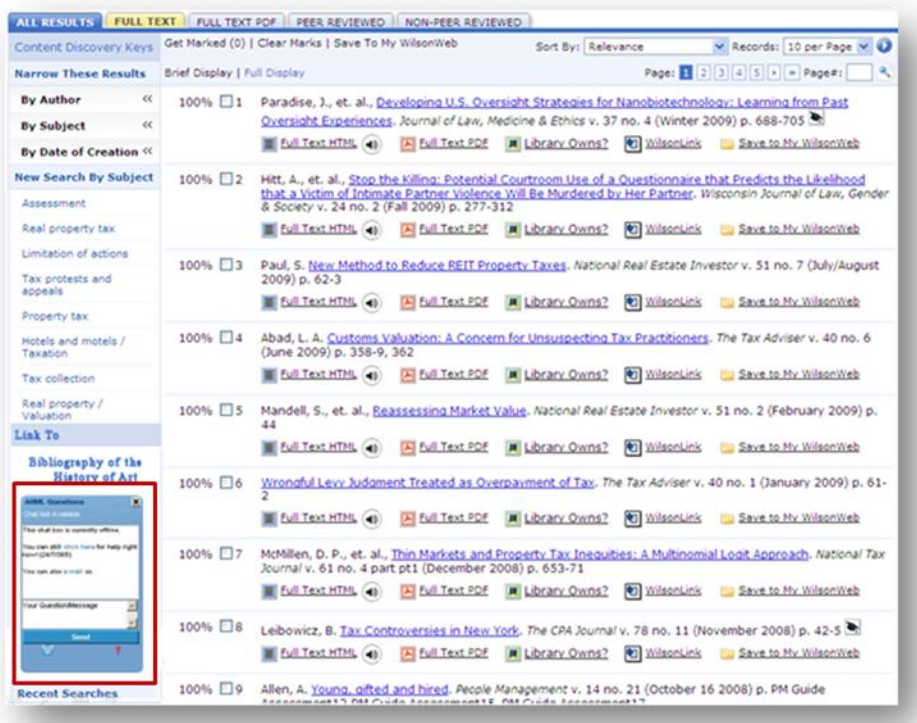

The library's system administrator can easily enter the name and the code for the widget on the "Controls – Embedded Widgets" page of the Administrator's Module. Each User Class can have up to two widgets. See Fig. 5.

#### Fig. 5

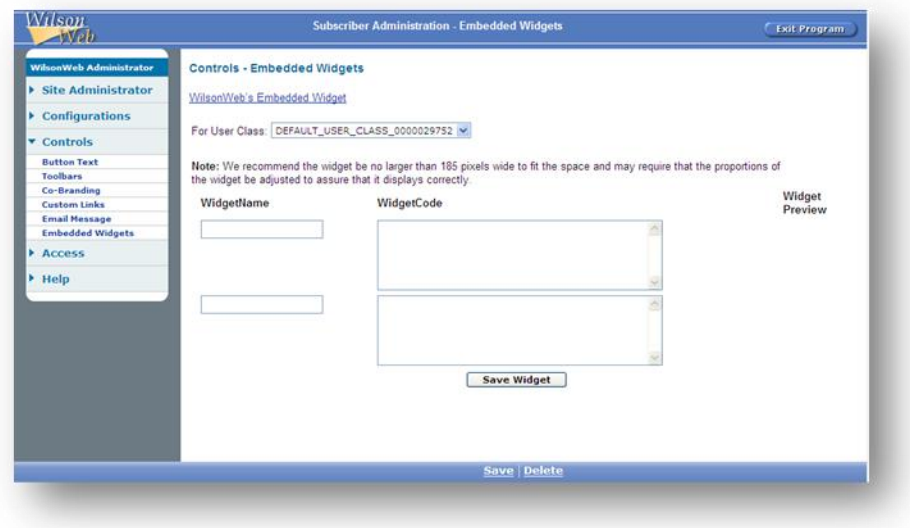

[http://www.hwwilson.com/Documentation/WilsonWeb/enhancements/wweb\\_maintenance.cfm#embe](http://www.hwwilson.com/Documentation/WilsonWeb/enhancements/wweb_maintenance.cfm#embed_widgets) [d\\_widgets](http://www.hwwilson.com/Documentation/WilsonWeb/enhancements/wweb_maintenance.cfm#embed_widgets)

# **QWIGET IN LIBRARY OPAC**

Depending on which product you have for your Library OPAC, you can add the Qwidiget. Check with your vendor. Sirsi/Dynix is one product that allows the Qwidget to be added to OPAC.

## **QWIDGET IN LIBGUIDES**

Add the Qwidget to the "Librarian Profile" or "User Profile".

- Head to the "Admin" section of your LibGuides site. Select "Customize your Profile"
- In the popup box that appears, look for the box marked "Chat Widget Code". Paste in the code you got from QuestionPoint Qwidget Code (or any provider's code), then select "Save Main Profile".

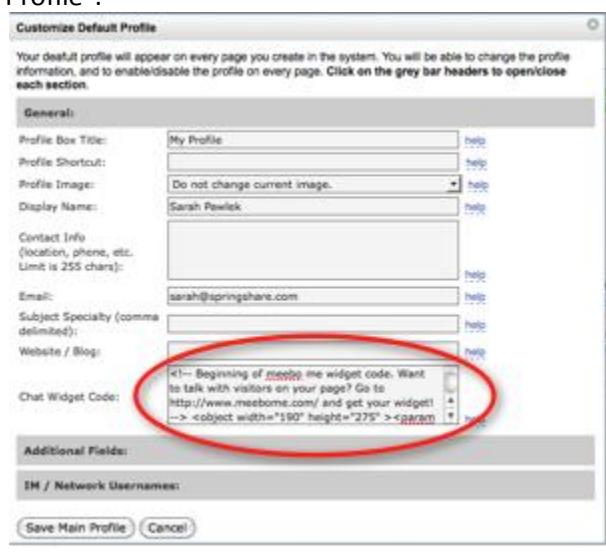

- Your profile will now appear with a chat widget underneath your photo.
- You can also use chat widgets in a Rich Text/Dynamic Content/Scripts box just select "Edit Text", then click on the "Plain Text Editor" and paste in your code. Click "Save Changes", and you should now have a chat widget in your page!

Additional information at <http://guidefaq.com/a.php?qid=3264>